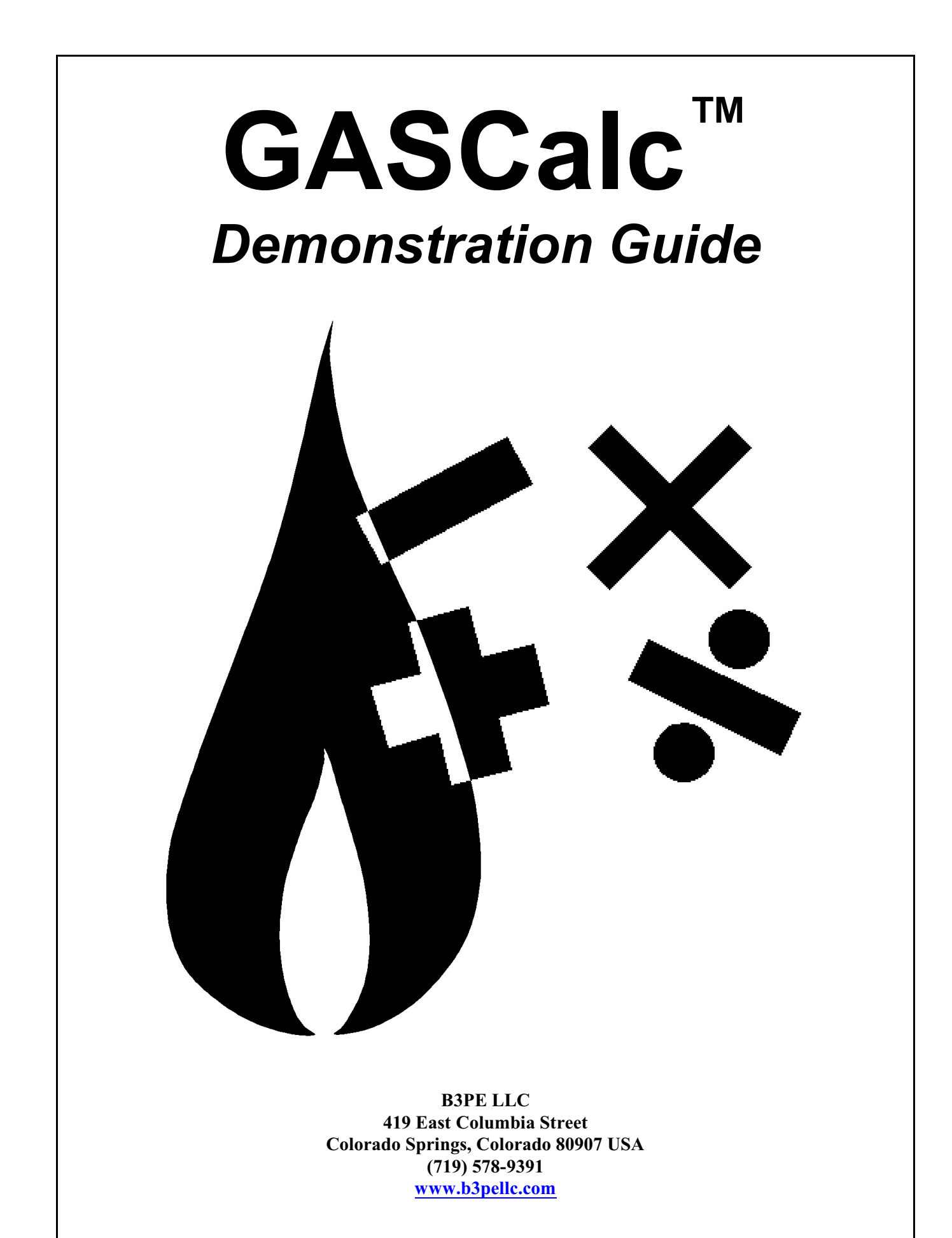

Thank you for your interest in our products and for taking the time to view our demonstration software. We hope you will be pleased with what you see during the demonstration. We are truly committed to providing products that ensure your success. If you have suggestions that might help improve GASCalc to better meet your needs - *please* let us know your ideas. Again, thank you for your interest.

 $\mathscr{P}^{\widehat{\partial}}$ 

Bradley B. Bean, PE Managing Member

> **© 2024 B3PE LLC - All rights reserved. Revision 011**

**GASCalc and the "B-Cubed" logo are trademarks of B3PE LLC. Windows and associated product names are trademarks of Microsoft Corporation.**

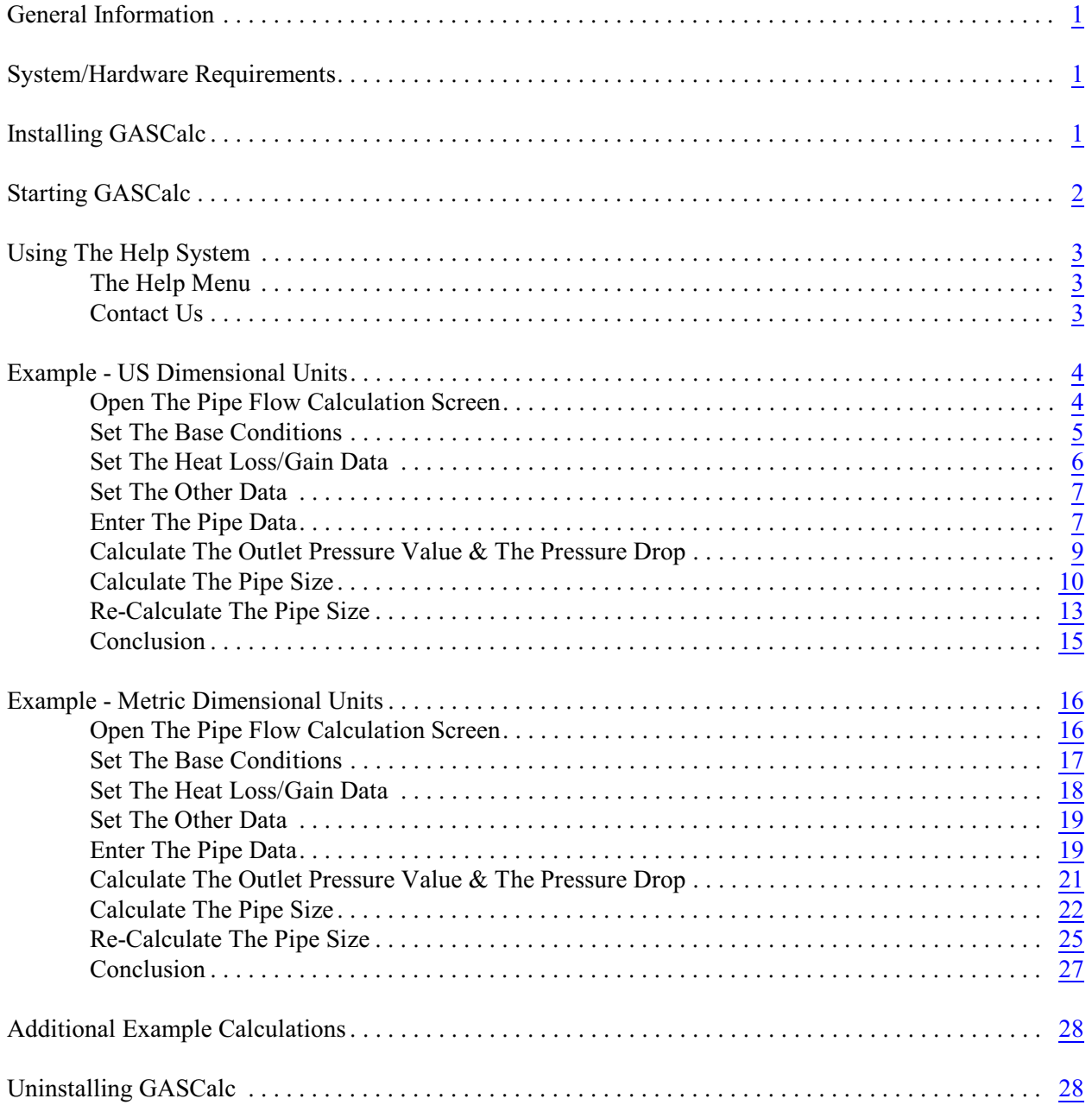

# <span id="page-3-0"></span>**General Information**

The information in this guide is provided to allow you to install and use the demonstration version of the software. The demonstration software is a full-featured, time-limited version of GASCalc™. Working the example contained in this guide should give you a good introduction to the software's features and ease of use. If you wish to explore the software further, we suggest reviewing the examples contained in the individual calculation references.

# <span id="page-3-1"></span>**System/Hardware Requirements**

GASCalc will operate on any device configured to run Windows 8 through Windows 11 operating system.

The GASCalc software - Demonstration version will require a minimum of 75 MB of free hard disk space when installed.

# <span id="page-3-2"></span>**Installing GASCalc**

An appropriate version of Windows must be running in order to install GASCalc. If it is not, start Windows now, then proceed with the installation process described below.

*Note...*

On Windows Vista and newer devices, you will need to be logged on as the Full Administrator or use the "*Run as administrator*" option when executing the installation file.

! Download the compressed folder (.zip) containing the setup executable file from our website [\(www.b3pellc.com](http://www.b3pellc.com))) to your device. Navigate to the folder's location and open or explore it using Windows File Explorer.

! Double-click the setup file's name in the compressed folder. If a Windows Securitywarning appears, allow your device to execute the file.

! After the setup program has been started, several screens will be displayed during the installation process. Read the contents of each screen carefully and respond appropriately.

*Note...*

On the License Agreement screen, read the Terms Of Use Agreement carefully and select the *"I agree to...*" option. If you do not wish to accept the Terms Of Use Agreement, you will not be able to continue with the installation process.

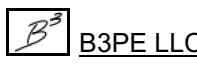

! A message will be displayed when the installation process is complete. The message will indicate whether the installation was successful or failed. Select the appropriate option to clear the message.

# <span id="page-4-0"></span>**Starting GASCalc**

*Note...*

• An appropriate version of Windows must be running before GASCalc may be executed. If Windows is not running, begin its execution now.

• On Windows Vista and newer devices, you will need to be logged on as the Full Administrator or use the "*Run as administrator*" option the first time you execute the GASCalc software.

! From the Windows Desktop, double-click the *GASCalc Demo* shortcut icon.

• The GASCalc software will be started, and the Welcome screen will be displayed. Click the *Continue* command button.

• The Demonstration Notes screen will be displayed. Read carefully, then click the *Continue* command button. The Pipe Flow calculation screen will be displayed.

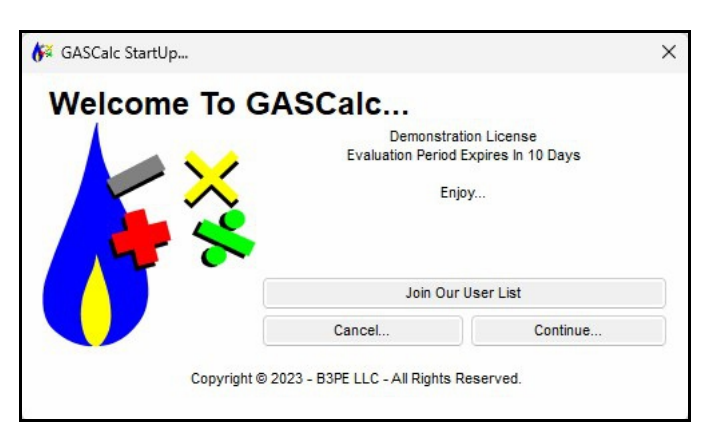

### *Note...*

If the device is not connected to the internet, a message stating that the software is "Unable To Access Validation File" will be displayed. To proceed - connect the device to the internet, then click the *Retry* command button.

Once installed and executed, the use of GASCalc is virtually self-explanatory. To perform a calculation, choose the appropriate calculation routine from one of the menu lists; on the calculation screen, click the red or blue label for the item to be calculated so that it is underlined, enter the desired values in the data fields, then click the *Calculate* command button.

# <span id="page-5-0"></span>**Using The Help System**

The help documents are stored on the B3PE server. You must be connected to the internet to access the various GASCalc help and support documents.

The GASCalc "Help System" consists of various Portable Document Format (PDF) documents. A suitable PDF document viewer or reader is required to view and print the documents.

When associated with a calculation screen, the help file is called a "Calculation Reference." To view a Calculation Reference from a calculation screen, open the desired calculation screen by selecting the appropriate menu item. When opened, click the *Help* command button or icon on the associated calculation screen.

Once a document is opened, it can be saved locally if you wish. If you save a help document to your machine for offline access, you must open it directly in your PDF document viewer. Clicking the *Help* command button will not open an offline help document.

### <span id="page-5-1"></span>**The Help Menu**

Access to the various help documents and information is provided in the *Help* menu. You can also view our contact information, send a help request, or visit our website. *Note -* Some of the features require an internet connection to work properly.

### <span id="page-5-2"></span>**Contact Us**

**Hours -** Our normal work hours are 8:00 A.M. to 5:00 P.M. Mountain Time, Monday through Friday. However, if you have a problem, please try at any time - we may be in.

**By Telephone -** (719) 578-9391

**By Email -** [help@b3pe.com](mailto:help@b3pe.com.)

**By Website -** [www.b3pellc.com](http://www.b3pellc.com)

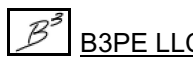

# <span id="page-6-0"></span>**Example - US Dimensional Units**

The following example will guide you through the general steps of performing a GASCalc calculation. Although the example guides you through several pipe flow-related calculations, the general steps involved with the calculation can be applied to perform nearly any of the other calculations. Because of the length of this topic, it might be beneficial to print the topic before proceeding with the example.

For this example, we will start by determining the pressure drop associated with the flow of 10 mcfh through 1000 feet of a 2-inch plastic pipe. The inlet pressure to the pipe segment is 40 psi. The average geographic elevation of the line is 300 feet above sea level, and the average gas-flowing temperature is 60 Fahrenheit. We will neglect the effect of fittings for this first calculation. After calculating the pressure drop, we will determine the minimum pipe size or sizes required to maintain a specific outlet pressure. Start using the following steps to calculate the pressure drop associated with these conditions.

If GASCalc is not running, start it now.

### <span id="page-6-1"></span>**Open The Pipe Flow Calculation Screen**

!If the Pipe Flow calculation screen is not already displayed, from the *Pipe* menu, select the *Pipe Flow*item. The Pipe Flow calculation screen will be displayed. Click the *Clear* command button.

*Note...*

You will notice various data items, dimensional units, and calculated values listed on the screen. Data values are entered by typing the desired value into the associated data field or by selecting an item from the associated drop-down list forsome items like pipe diameter . Dimensional units are set by selecting the desired itemfromthe associated drop-down list. Several of the data values have a colored label next to them. For example, the labels for the Diameter, Length, Efficiency, Flow Rate, Inlet Pressure, and Outlet Pressure items are "red" on this calculation screen. These represent the individual data items that can be "unknown" or calculated. The "unknown" value will be underlined. To change the "unknown" value, click on the associated red label. Only one of the red item labels can be underlined per calculation.

### <span id="page-7-0"></span>**Set The Base Conditions**

Before performing most any pressure or flow-related calculation, the base conditions for the calculation must be established. This involves setting the base pressure, temperature, gas property values, and atmospheric pressure calculation method. Set the base conditions as follows:

! On the Pipe Flow calculation screen, click the *Base Conditions* command button. The Base Conditions screen will be displayed. Set the following data values:

```
Pressure = 14.73 Psi (Abs)
Temperature = 60 Fahrenheit
Use Gas Properties File = us common.prp
Atmospheric Pressure Method = AGA
Compressibility Method = None
```
! Click the *Apply* command button to save the changes.

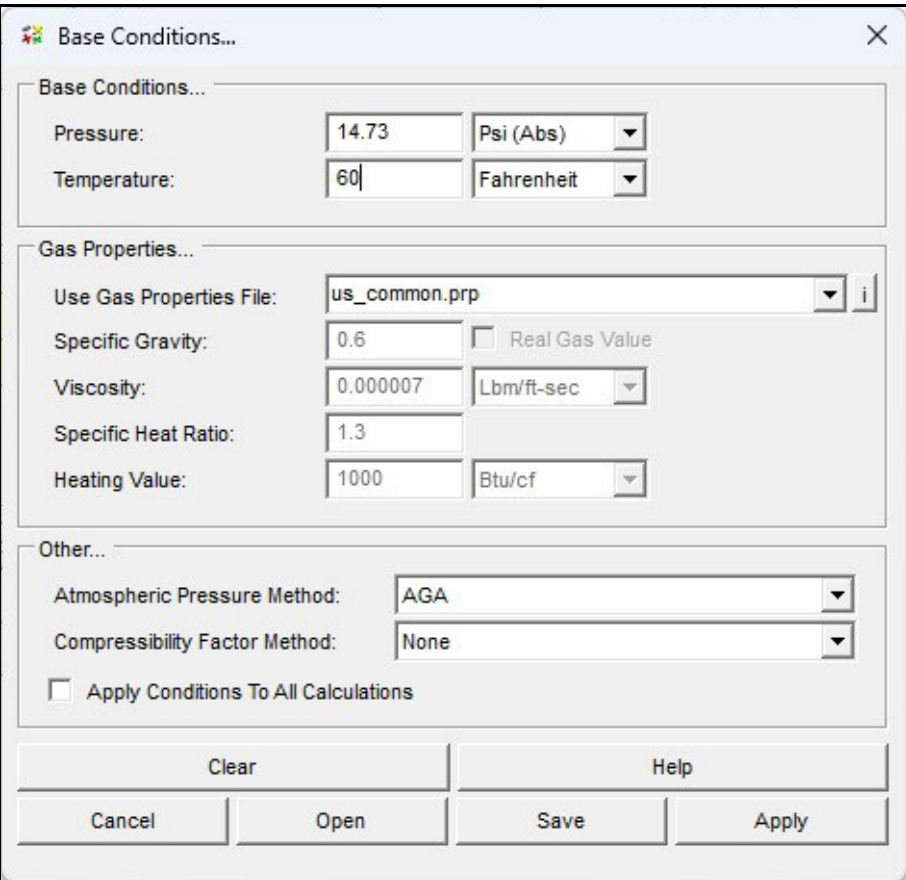

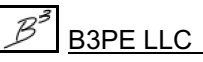

## <span id="page-8-0"></span>**Set The Heat Loss/Gain Data**

For this example, we will not be performing any temperature calculations. Ensure that the temperature calculation methods are turned off. To check the settings:

! On the Pipe Flow calculation screen, select the *Heat Loss/Gain Data* tab. Set the following values:

Calculation Method = **None** Include Joule-Thomson Cooling = **Unselect**

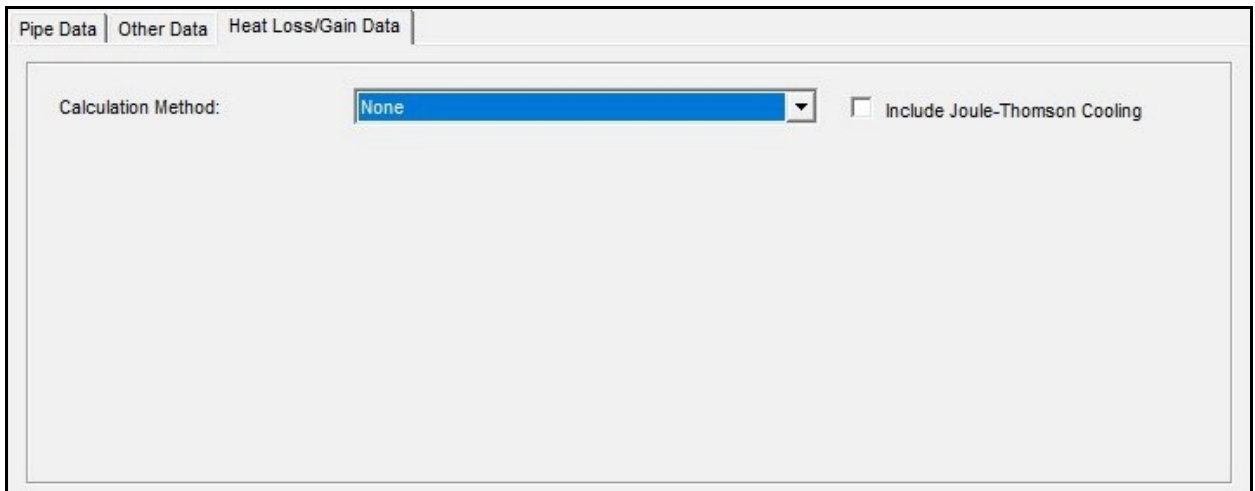

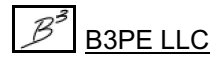

### <span id="page-9-0"></span>**Set The Other Data**

! If the *Other Data* tab has a number following the label, it indicates that fittings or additional pipe segments are attached. If a number is shown, select the *Other Data* tab and click the *Clear* command button to remove the attached fittings or segments.

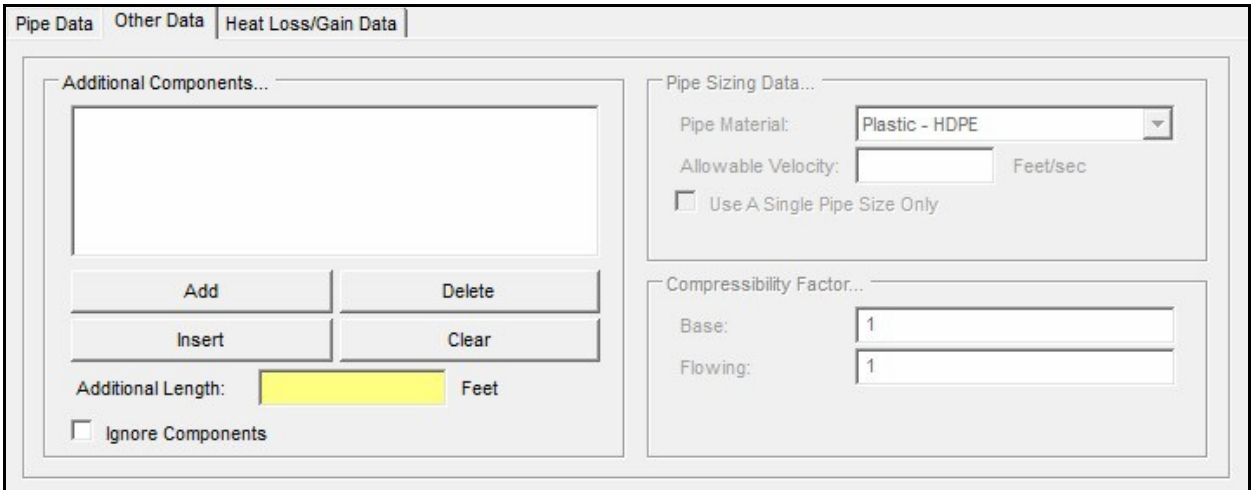

### <span id="page-9-1"></span>**Enter The Pipe Data**

- ! Return to the *Pipe Data* tab by clicking the data tab heading.
	- ! In the *End Conditions* section, indicate that the *Outlet Pressure* value is to be calculated by clicking on the red *Outlet Pressure* label until it is underlined.
	- ! In the *Pipe Flow Equation* section, set the following values:

Pipe Flow Equation = **Institute of Gas Technology - Improved**

! In the *Segment Data* section, set the following values:

Diameter = **2P-S11 Inches** Length = **1000 Feet** Efficiency = **0.95 Decimal** Flow Rate = **10 Mcfh**

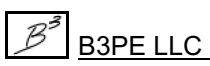

! In the *End Conditions* section, set the following values:

Inlet Pressure = **40 Psi** Inlet Elevation = **300 Feet** Outlet Elevation = **300 Feet** Inlet Temperature = **60 Fahrenheit** Outlet Temperature = **60 Fahrenheit**

! In the *Calculated Values* section, set the following values:

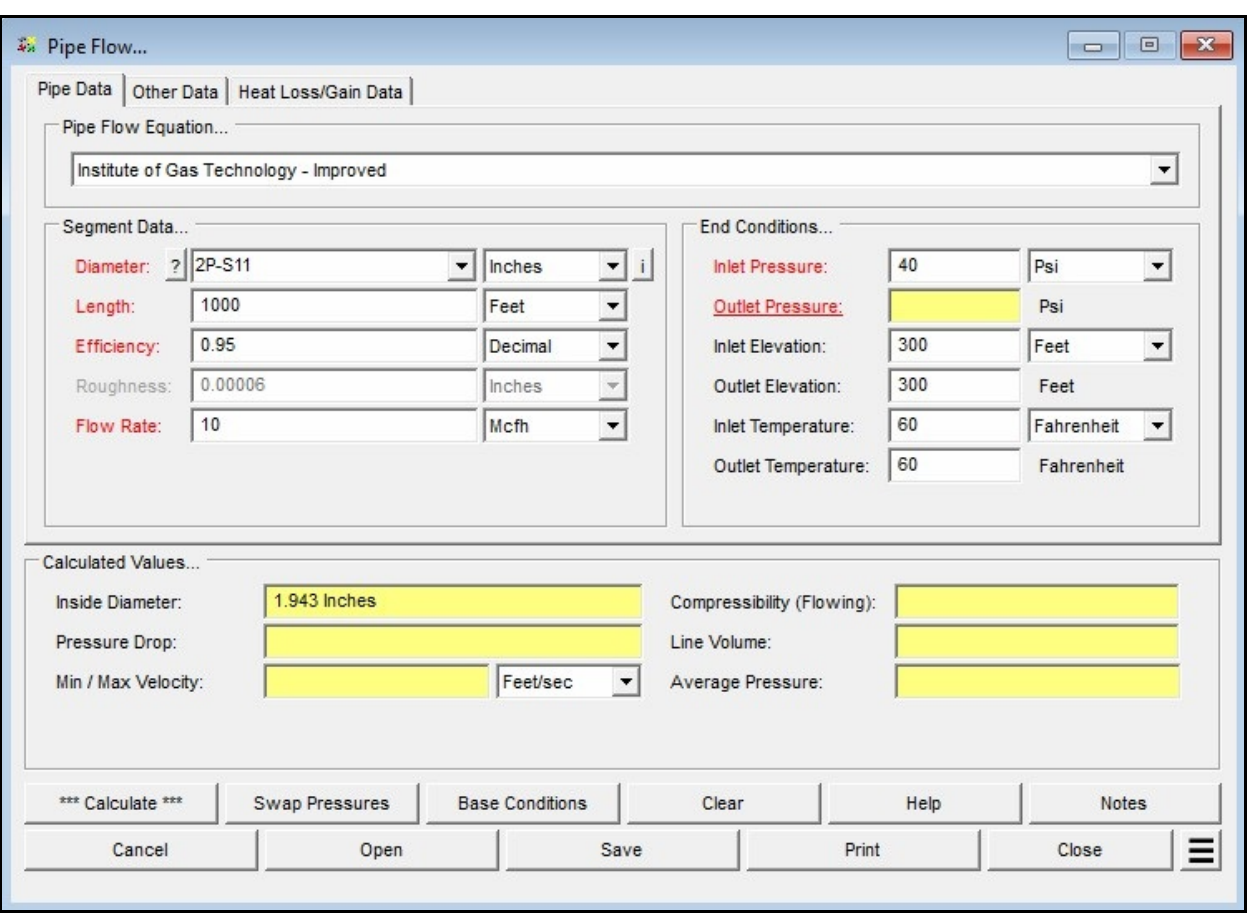

Min / Max Velocity Units = **Feet/sec**

## <span id="page-11-0"></span>**Calculate The Outlet Pressure Value & The Pressure Drop**

! Click the *Calculate* command button. The results should look similar to the following image.

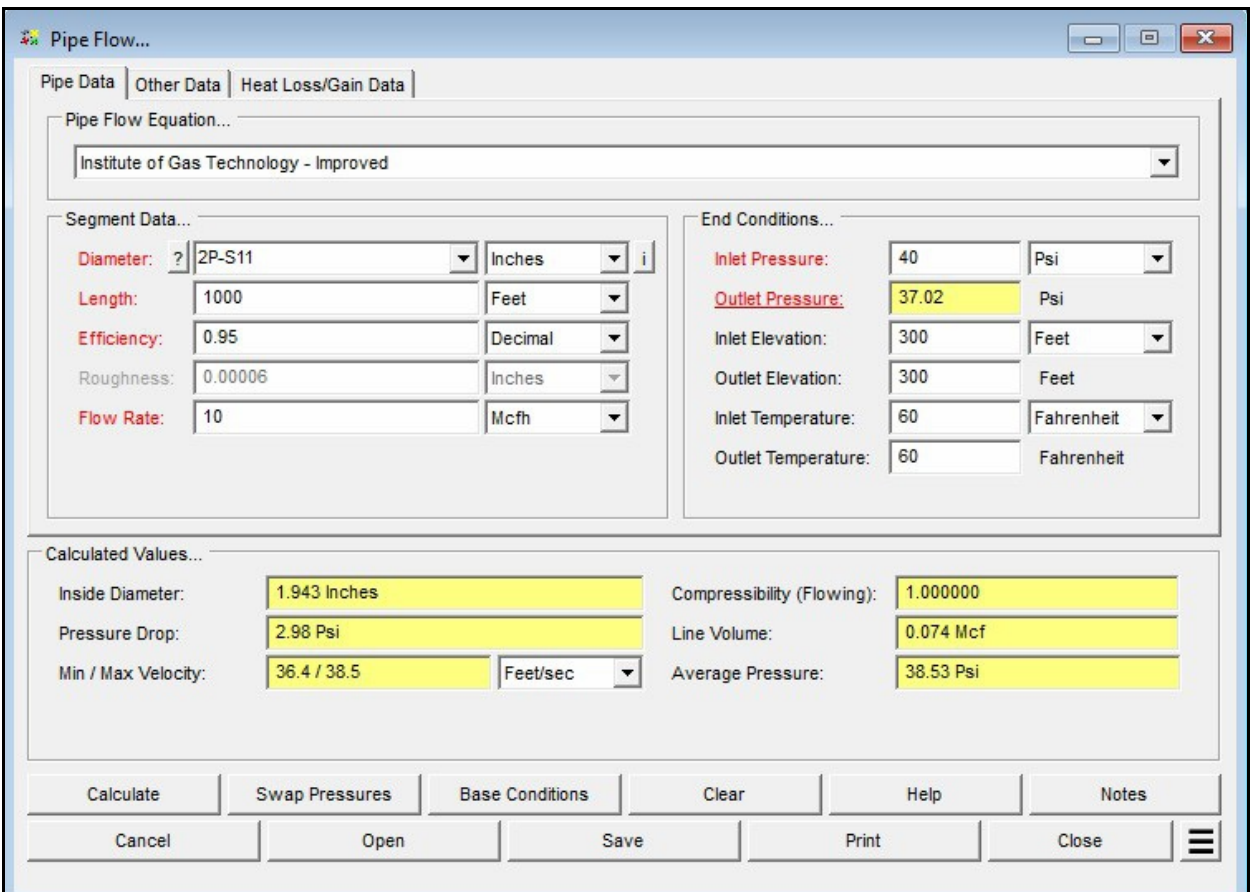

*Note...*

The results indicate that the *Pressure Drop* for these conditions is approximately 3 psi, resulting in an *Outlet Pressure* of about 37 psi. For illustration purposes, let's say that it is acceptable for the *Outlet Pressure* to be as low as 35 psi, then let's calculate the pipe size required to produce that value, with the other specified conditions remaining the same.

### <span id="page-12-0"></span>**Calculate The Pipe Size**

! In the *Segment Data* section, indicate that the *Diameter* value will be calculated ("unknown") by clicking on the *Diameter* label until it is underlined. In the *End Conditions* section, set the *Outlet Pressure* to 35 Psi.

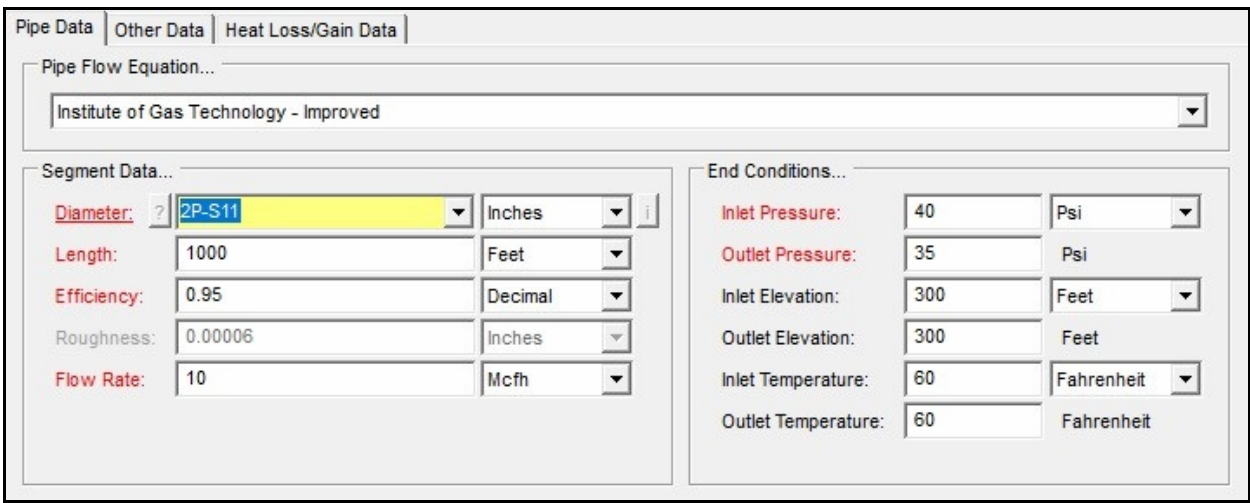

*Note...*

When calculating a *Diameter* value, GASCalc will calculate an exact *Inside Diameter* value and select a combination of pipe size/types that will produce the exact *Outlet Pressure* value. The pipe size selection requires the User to indicate the pipe material from which GASCalc can select size/types. This is done using the *Pipe Material* item on the *Other Data* tab. The Pipe Property Table lists the various pipes available for pipe-related calculations. The values and settings in the Pipe Property Table can be modified by the User by selecting the *Edit Pipe Properties* item from the *Pipe* menu. For this example, we will use the standard settings.

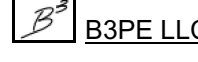

! Select the *Other Data* tab. In the *Pipe Sizing Data* section, set the following values:

Pipe Material = **Plastic - MDPE** Allowable Velocity = **55 Feet/sec** Use A Single Pipe Size Only = **Unselect**

### *Note...*

For various reasons, sometimes specific design criteria limit the gas velocity in a pipe segment. When calculating a *Diameter* value, GASCalc initially calculates the size based on the specified *Inlet* and *Outlet Pressure* values; it then checks whether the pressure-based size meets the specified allowable velocity criteria. If it does not, the size is recalculated based on the specified *Allowable Velocity* value.

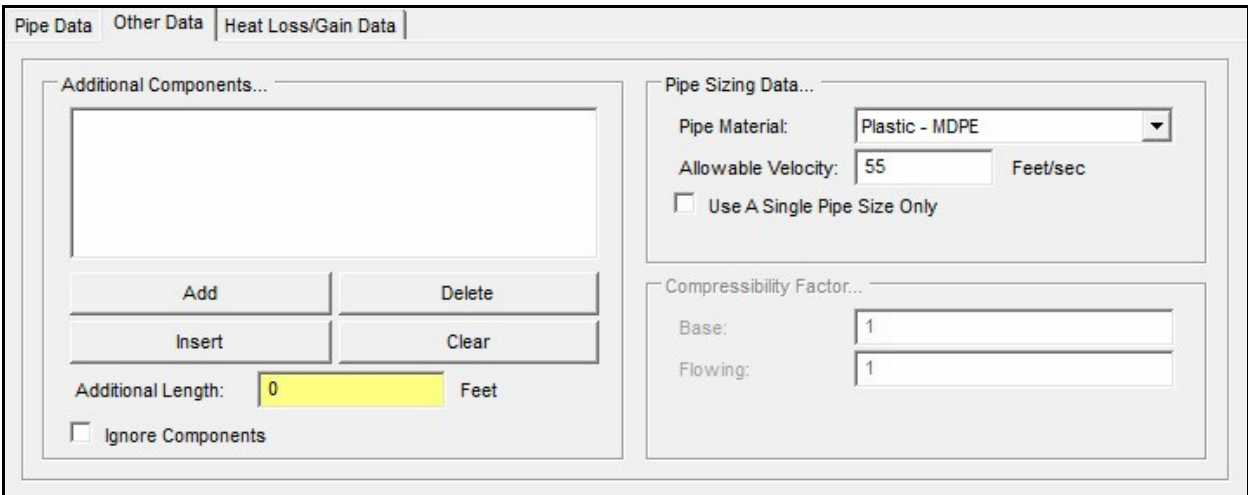

! Return to the *Pipe Data* tab. Click the *Calculate* command button. The results should look similar to the following image.

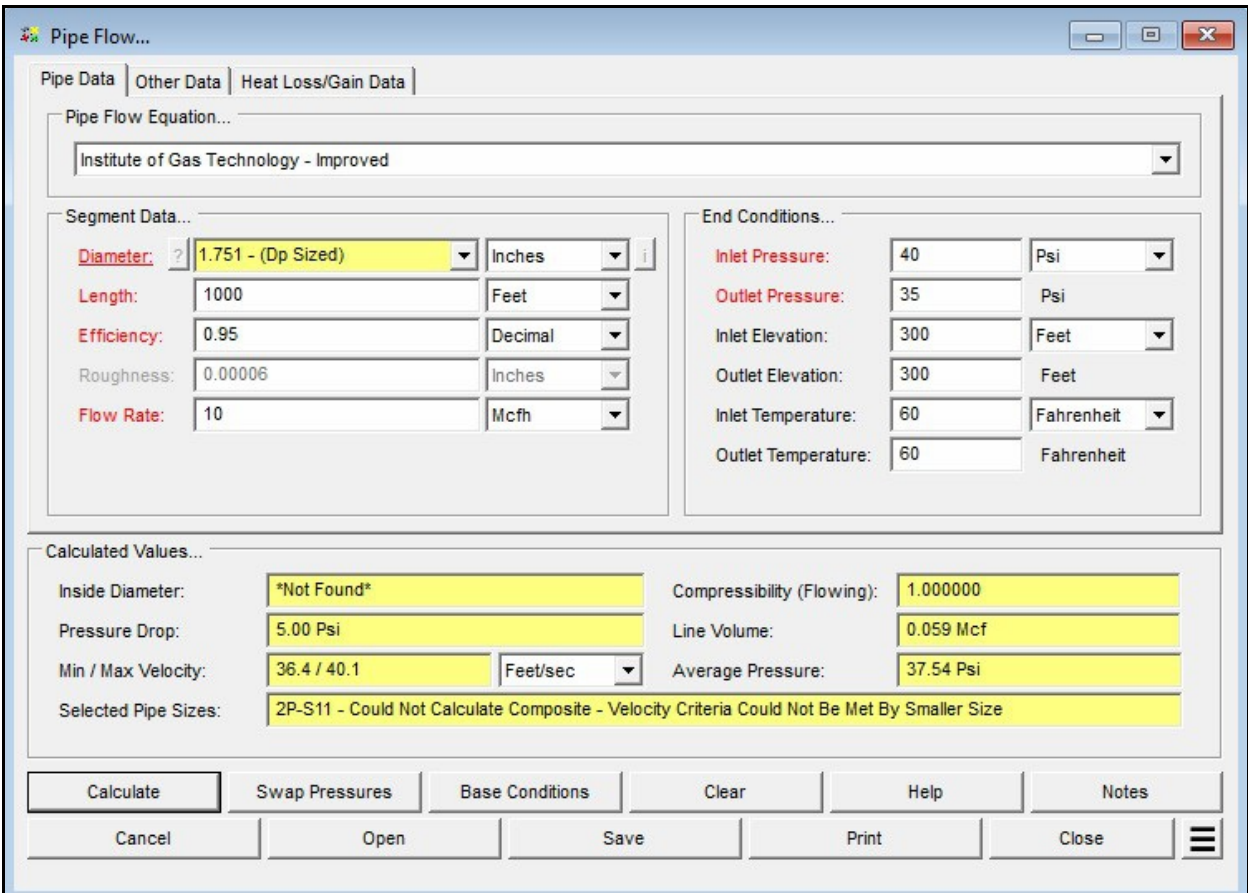

*Note...*

• The *Diameter* value represents the required inside pipe diameter to produce the specified pressure drop (difference in inlet and outlet pressure). The *Selected Pipe Sizes* item represents the sizes of the specified *Pipe Material* whose *Inside Diameter* is closest to but not less than the calculated *Inside Diameter* value. In this case, only one size is shown, and a note stating the next smaller size of the specified *Pipe Material* cannot meet the allowable velocity criteria. The note means the velocity is too high in the next smaller pipe size.

• In some cases, more than one size will be shown for the *Selected Pipe Size*s. Let's increase the allowable velocity and see if a combination of sizes can be selected.

## <span id="page-15-0"></span>**Re-Calculate The Pipe Size**

! Select the *Other Data* tab. In the *Pipe Sizing Data* section, set the following values:

### Allowable Velocity = **130 Feet/sec**

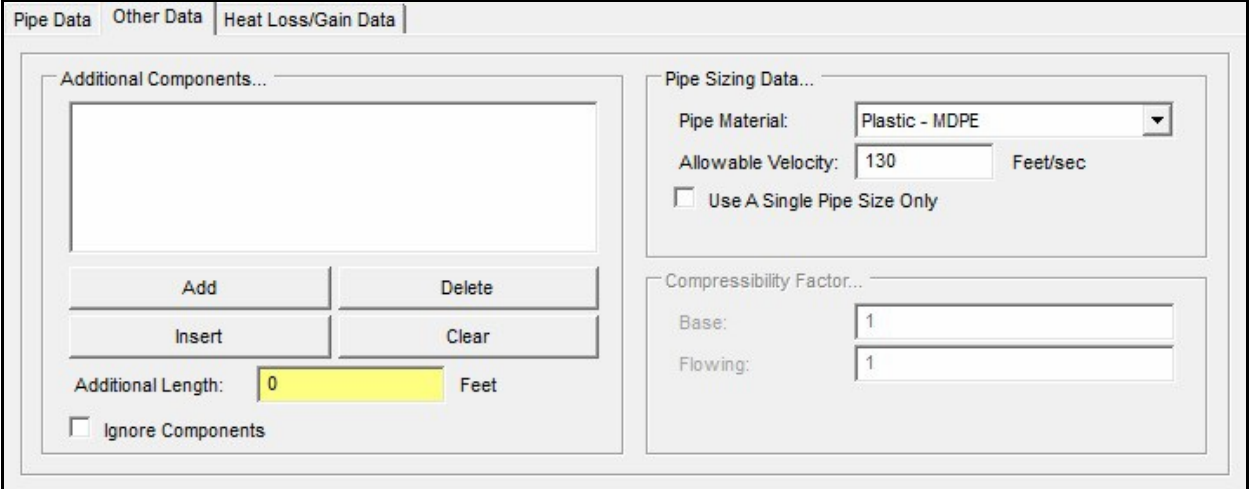

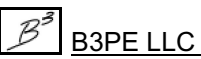

! Return to the *Pipe Data* tab. Click the *Calculate* command button. The results should look similar to the following image.

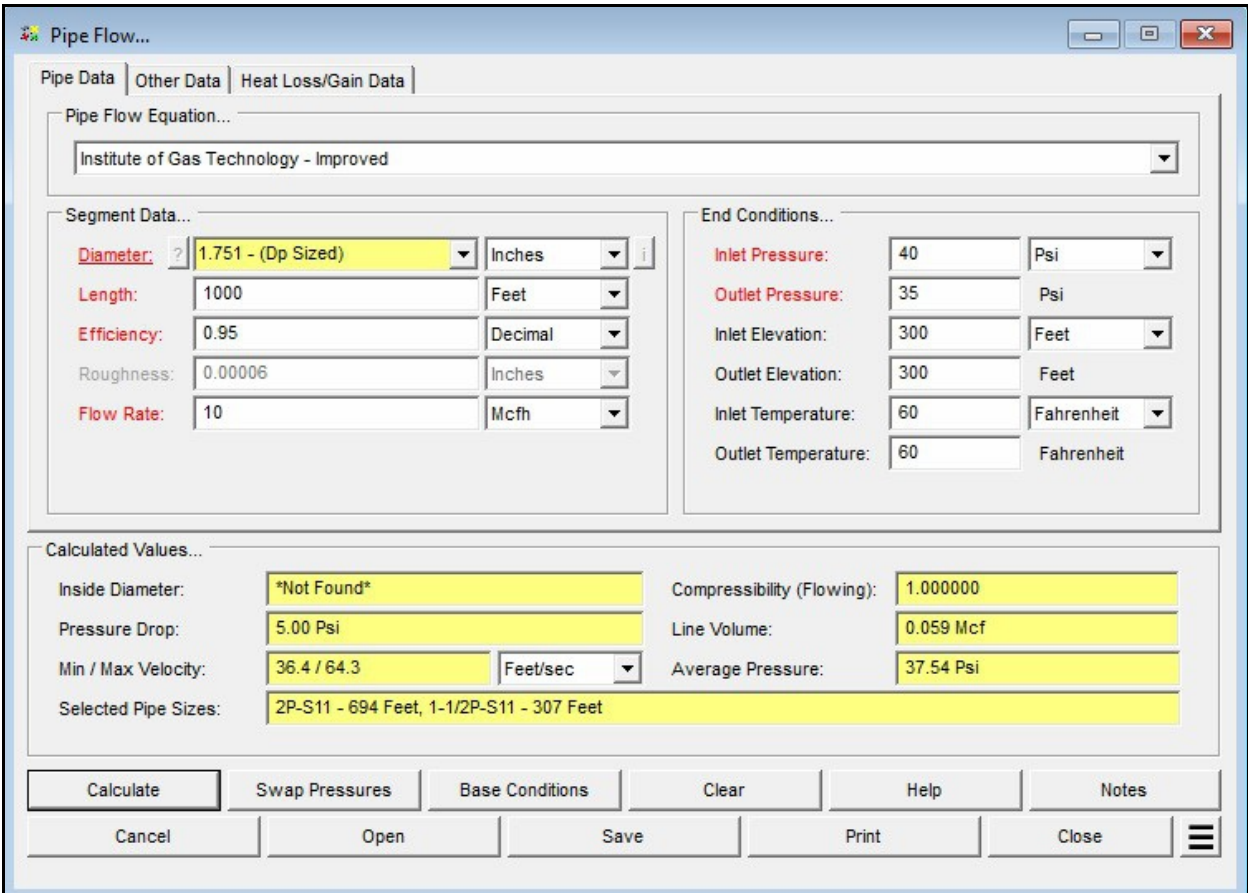

*Note...*

Notice that the calculated *Diameter* value is the same as in the previous calculation; however, the *Selected Pipe Sizes* item now shows two pipe sizes. The value shows a combination of pipe sizes and associated lengths, which, if used, would result in the specified *Outlet Pressure* for the specified conditions. Notice that the calculated *Maximum Velocity* value is greater than the previously specified allowable value, so the smaller pipe size could not be selected in the previous calculation.

## <span id="page-17-0"></span>**Conclusion**

The last step concludes this example. The entered data can be saved by clicking the *Save* command button. A previously saved calculation can be retrieved by clicking the *Open* command button. The calculation data and results can be printed by clicking the *Print* command button. To exit the calculation screen without saving the changes made during the example as the default data, click the *Cancel* command button. To exit the calculation screen and save the changes made during the example as the default data, click the *Close* command button.

The skills used in this example - entering data, setting dimensional units, selecting the unknown item, moving between data tabs, and performing the calculations - can be used to perform nearly any other calculation routines.

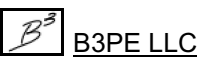

# <span id="page-18-0"></span>**Example - Metric Dimensional Units**

The following example will guide you through the general steps of performing a GASCalc calculation. Although the example guides you through several pipe flow-related calculations, the general steps involved with the calculation can be applied to perform nearly any of the other calculations. Because of the length of this topic, it might be beneficial to print the topic before proceeding with the example.

For this example, we will start by determining the pressure drop associated with the flow of 250 m3h through 305 metres of 63-millimetre plastic pipe. The inlet pressure to the pipe segment is 2760 millibar. The average geographic elevation of the line is 90 metres above sea level, and the average gas-flowing temperature is 15 Celsius. We will neglect the effect of fittings for this first calculation. After calculating the pressure drop, we will determine the minimum pipe size or sizes required to maintain a specific outlet pressure. Start using the following steps to calculate the pressure drop associated with these conditions.

If GASCalc is not running, start it now.

## <span id="page-18-1"></span>**Open The Pipe Flow Calculation Screen**

!If the Pipe Flow calculation screen is not already displayed, from the *Pipe* menu, select the *Pipe Flow*item. The Pipe Flow calculation screen will be displayed. Click the *Clear* command button.

*Note...*

You will notice various data items, dimensional units, and calculated values listed on the screen. Data values are entered by typing the desired value into the associated data field by selecting an item from the associated drop-down list forsome items like pipe diameter. Dimensional units are set by selecting the desired item from the associated drop-down list. Several of the data values have a colored label next to them. For example, the labels for the Diameter, Length, Efficiency, Flow Rate, Inlet Pressure, and Outlet Pressure items are "red" on this calculation screen. These represent the individual data items that can be "unknown" or calculated. The "unknown" value will be underlined. To change the "unknown" value, click on the associated red label. Only one of the red item labels can be underlined per calculation.

### <span id="page-19-0"></span>**Set The Base Conditions**

Before performing most any pressure or flow-related calculations, the base conditions for the calculation must be established. This involves setting the base pressure, temperature, gas property values, and atmospheric calculation method. Set the base conditions as follows:

! On the Pipe Flow calculation screen, click the *Base Conditions* command button. The Base Conditions screen will be displayed. Set the following data values:

```
Pressure = 1013.25 mBar (Abs)
Temperature = 15 Celsius
Use Gas Properties File = uk common.prp
Atmospheric Pressure Method = AGA
Compressibility Method = None
```
! Click the *Apply* command button to save the changes.

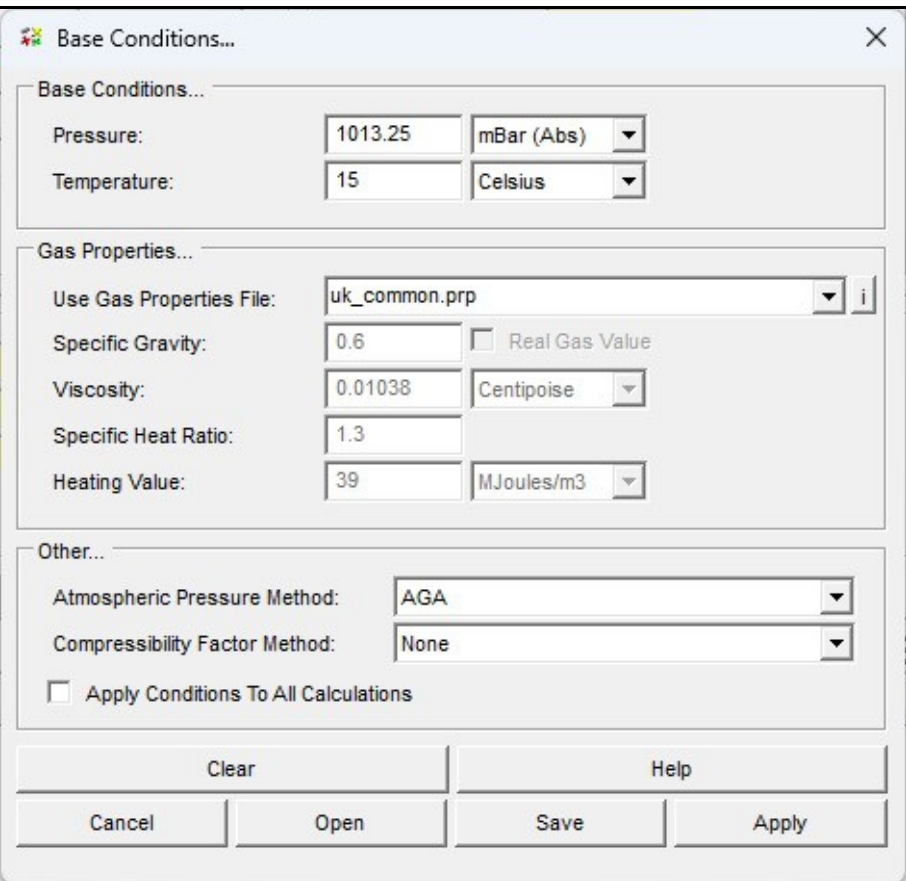

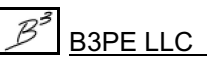

## <span id="page-20-0"></span>**Set The Heat Loss/Gain Data**

For this example, we will not be performing any temperature calculations. Ensure that the temperature calculation methods are turned off. To check the settings:

! On the Pipe Flow calculation screen, select the *Heat Loss/Gain Data* tab. Set the following values:

Calculation Method = **None** Include Joule-Thomson Cooling = **Unselect**

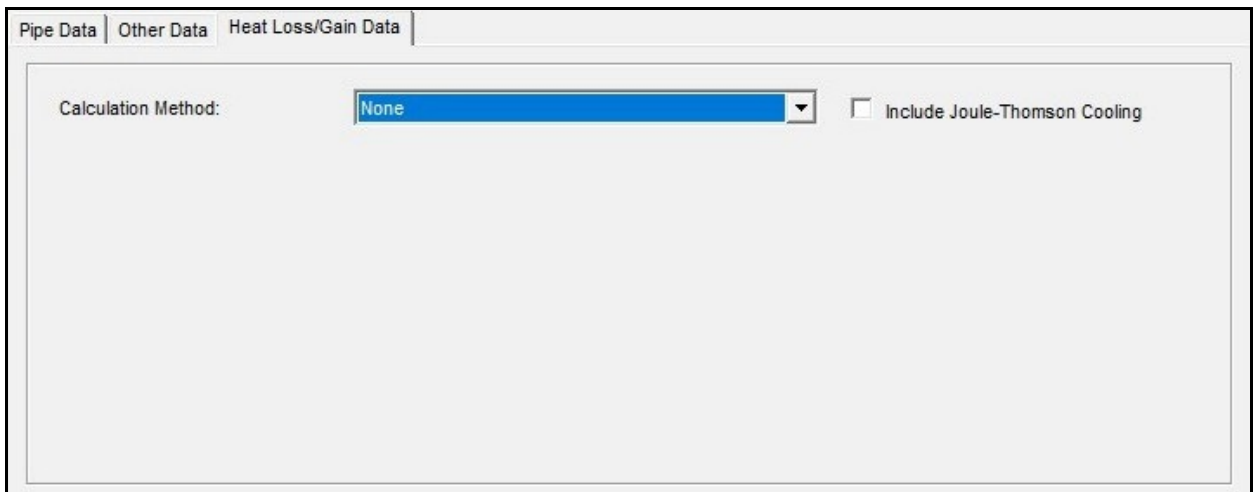

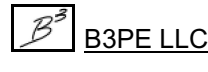

### <span id="page-21-0"></span>**Set The Other Data**

! If the *Other Data* tab has a number following the label, it indicates that fittings or additional pipe segments are attached. If a number is shown, select the *Other Data* tab and click the *Clear* command button to remove the attached fittings or segments.

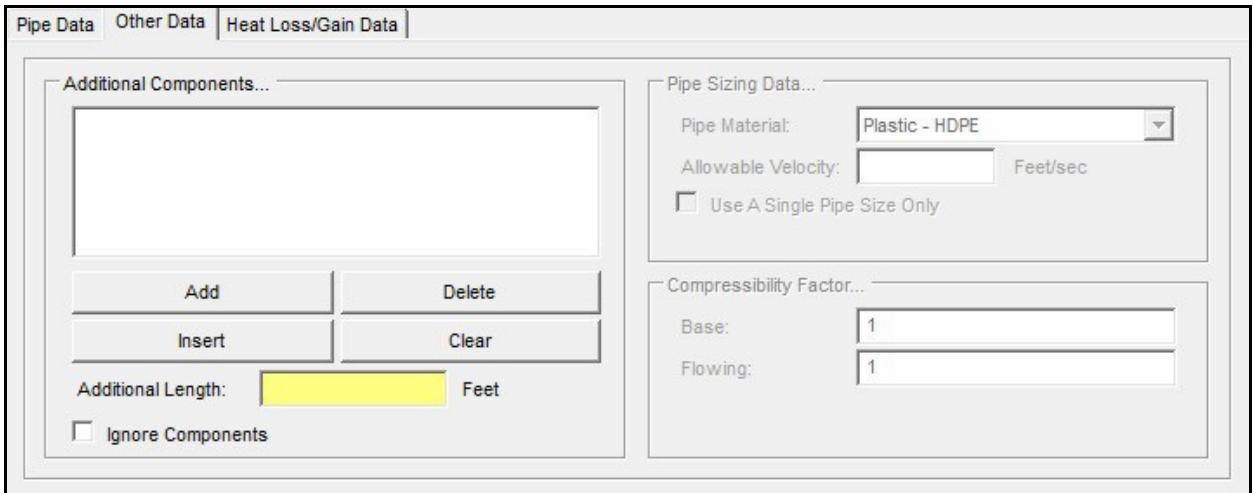

### <span id="page-21-1"></span>**Enter The Pipe Data**

- ! Return to the *Pipe Data* tab by clicking the data tab heading.
	- ! In the *End Conditions* section, indicate that the *Outlet Pressure* value is to be calculated by clicking on the red *Outlet Pressure* label until it is underlined.
	- ! In the *Pipe Flow Equation* section, set the following values:

Pipe Flow Equation = **Institution of Gas Engineers Recommendation 3 - Medium Pressure**

! In the *Segment Data* section, set the following values:

Diameter = **63P-S11 Millimetres** Length = **305 Metres** Efficiency = **0.95 Decimal** Flow Rate = **250 m3h**

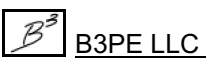

! In the *End Conditions* section, set the following values:

Inlet Pressure = **2760 Millibar** Inlet Elevation = **90 Metres** Outlet Elevation = **90 Metres** Inlet Temperature = **15 Celsius** Outlet Temperature = **15 Celsius**

! In the *Calculated Values* section, set the following values:

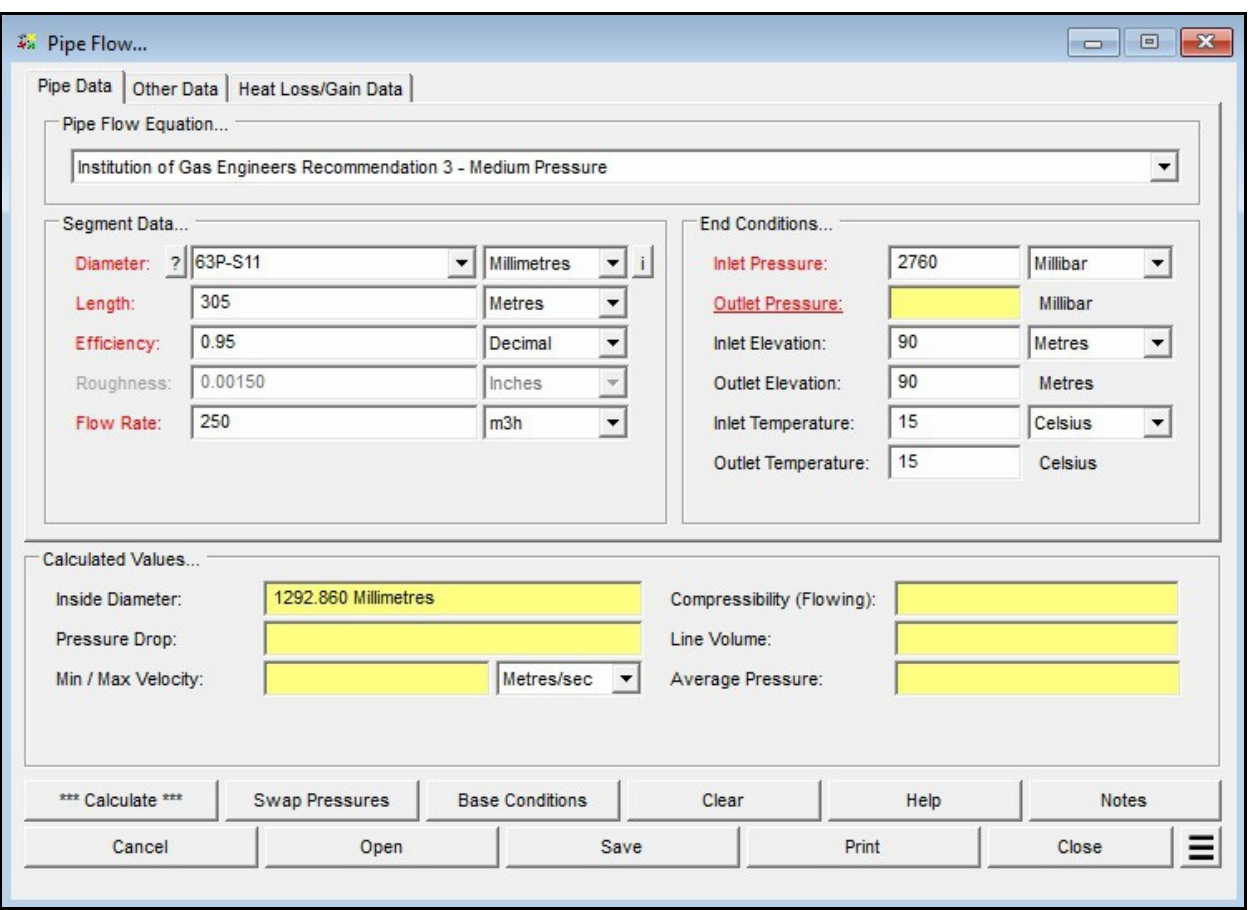

Min / Max Velocity Units = **Metres/sec**

## <span id="page-23-0"></span>**Calculate The Outlet Pressure Value & The Pressure Drop**

! Click the *Calculate* command button. The results should look similar to the following image.

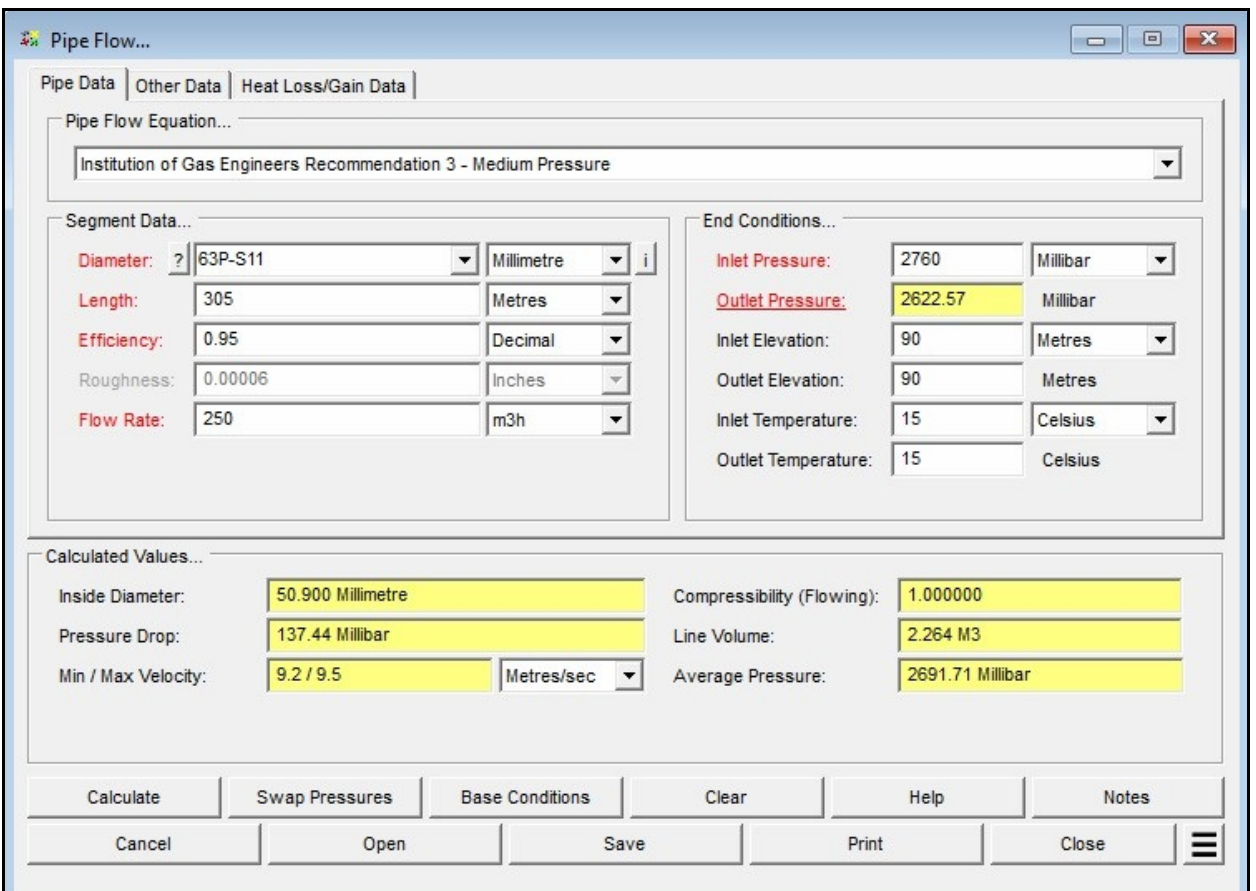

*Note...*

The results indicate that the *Pressure Drop* for these conditions is approximately 138 millibar, resulting in an *Outlet Pressure* of about 2620 millibar. For illustration purposes, let's say that it is acceptable for the *Outlet Pressure* to be as low as 2410 millibar, and then let's calculate the pipe size required to produce that value with the other specified conditions remaining the same.

## <span id="page-24-0"></span>**Calculate The Pipe Size**

! In the *Segment Data* section, indicate that the *Diameter* value will be calculated ("unknown") by clicking on the *Diameter* label until it is underlined. In the *End Conditions* section, set the *Outlet Pressure* to 2410 Millibar.

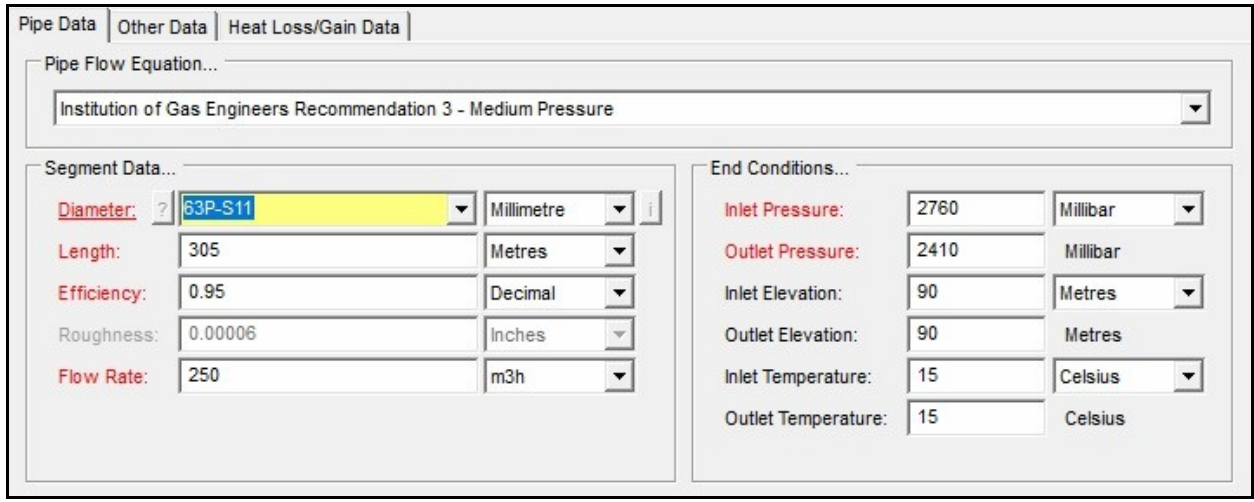

*Note...*

When calculating a *Diameter* value, GASCalc will calculate an exact *Inside Diameter* value and select a combination of pipe size/types that will produce the exact *Outlet Pressure* value. The pipe size selection requires the User to indicate the *Pipe Material* from which GASCalc can select size/types. This is done using the *Pipe Material* item on the *Other Data* tab. The Pipe Property Table lists the various pipes available for pipe-related calculations. The values and settings in the Pipe Property Table can be modified by the User by selecting the *Edit Pipe Properties* item from the *Pipe* menu. For this example, we will use the standard settings.

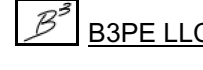

! Select the *Other Data* tab. In the *Pipe Sizing Data* section, set the following values:

Pipe Material = **Plastic - PE** Allowable Velocity = **20 Metres/sec** Use A Single Pipe Size Only = **Unselect**

### *Note...*

For various reasons, sometimes specific design criteria limit the gas velocity in a pipe segment. When calculating a *Diameter* value, GASCalc initially calculates the size based on the specified *Inlet* and *Outlet Pressure* values; it then checks whether the pressure-based size meets the specified allowable velocity criteria. If it does not, the size is then recalculated based on the specified *Allowable Velocity* value.

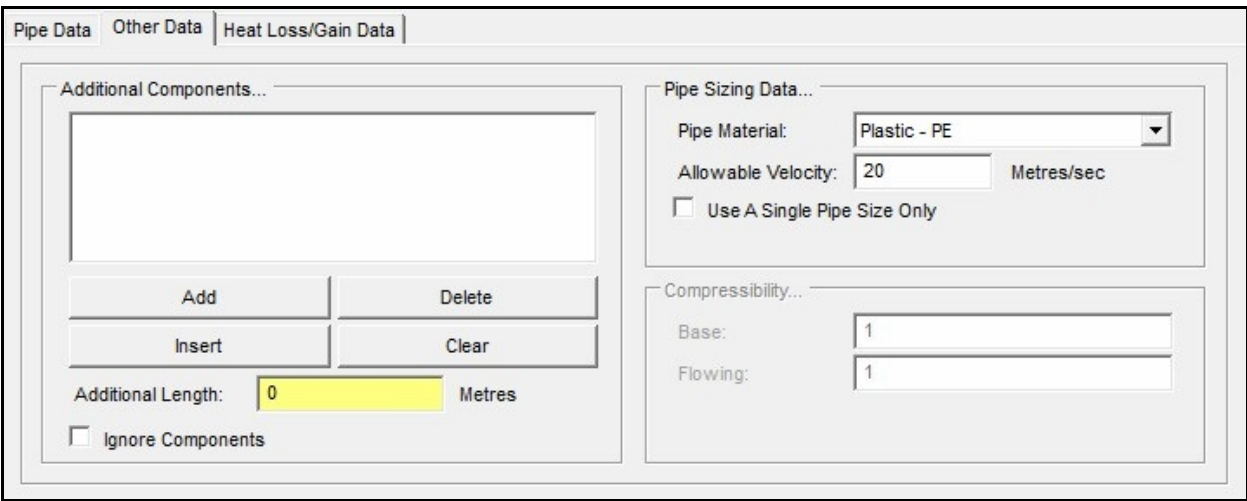

! Return to the *Pipe Data* tab. Click the *Calculate* command button. The results should look similar to the following image.

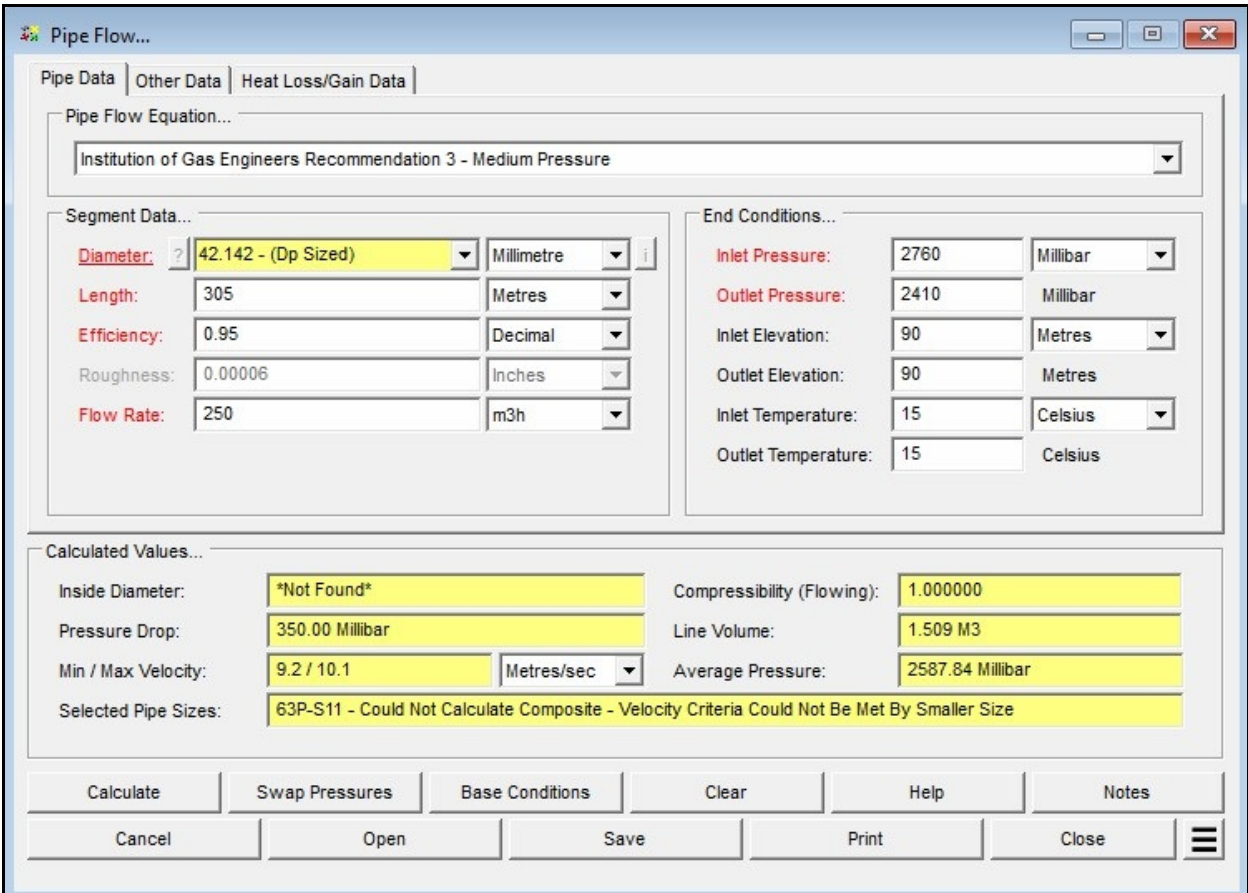

*Note...*

• The *Diameter* value represents the required inside pipe diameter to produce the specified pressure drop (difference in inlet and outlet pressure). The *Selected Pipe Sizes* item represents the sizes of the specified *Pipe Material* whose *Inside Diameter* is closest to but not less than the calculated *Inside Diameter* value. In this case, only one size is shown, and a note stating that the next smaller size of the specified *Pipe Material* cannot meet the allowable velocity criteria. The note means the velocity is too high in the next smaller pipe size.

• In some cases, more than one size will be shown for the *Selected Pipe Size*s. Let's increase the *Allowable Velocity* and see if a combination of sizes can be selected.

## <span id="page-27-0"></span>**Re-Calculate The Pipe Size**

! Select the *Other Data* tab. In the *Pipe Sizing Data* section, set the following values:

### Allowable Velocity = **40 Metres/sec**

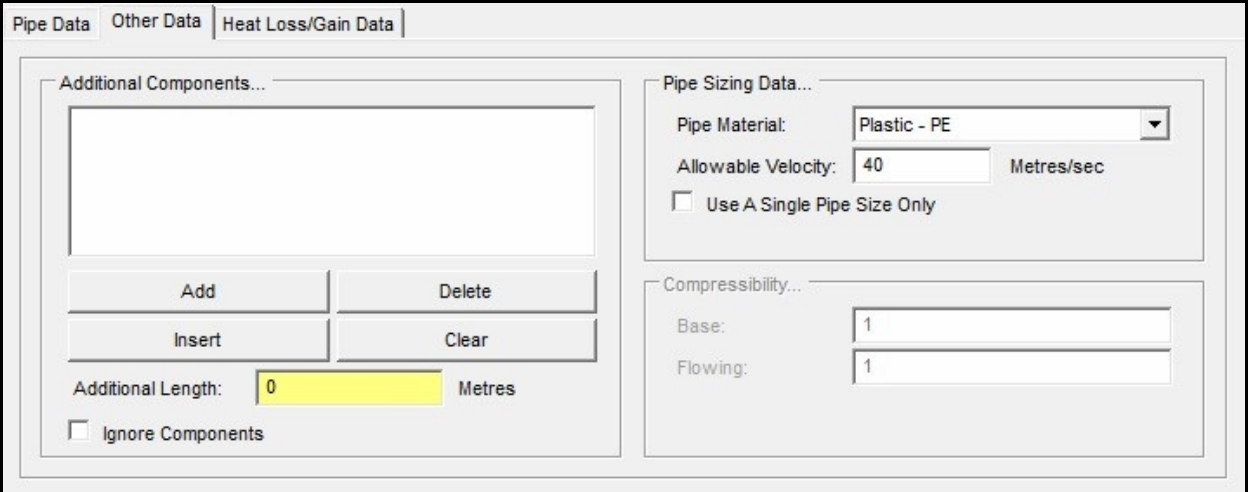

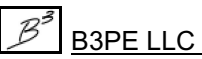

! Return to the *Pipe Data* tab. Click the *Calculate* command button. The results should look similar to the following image.

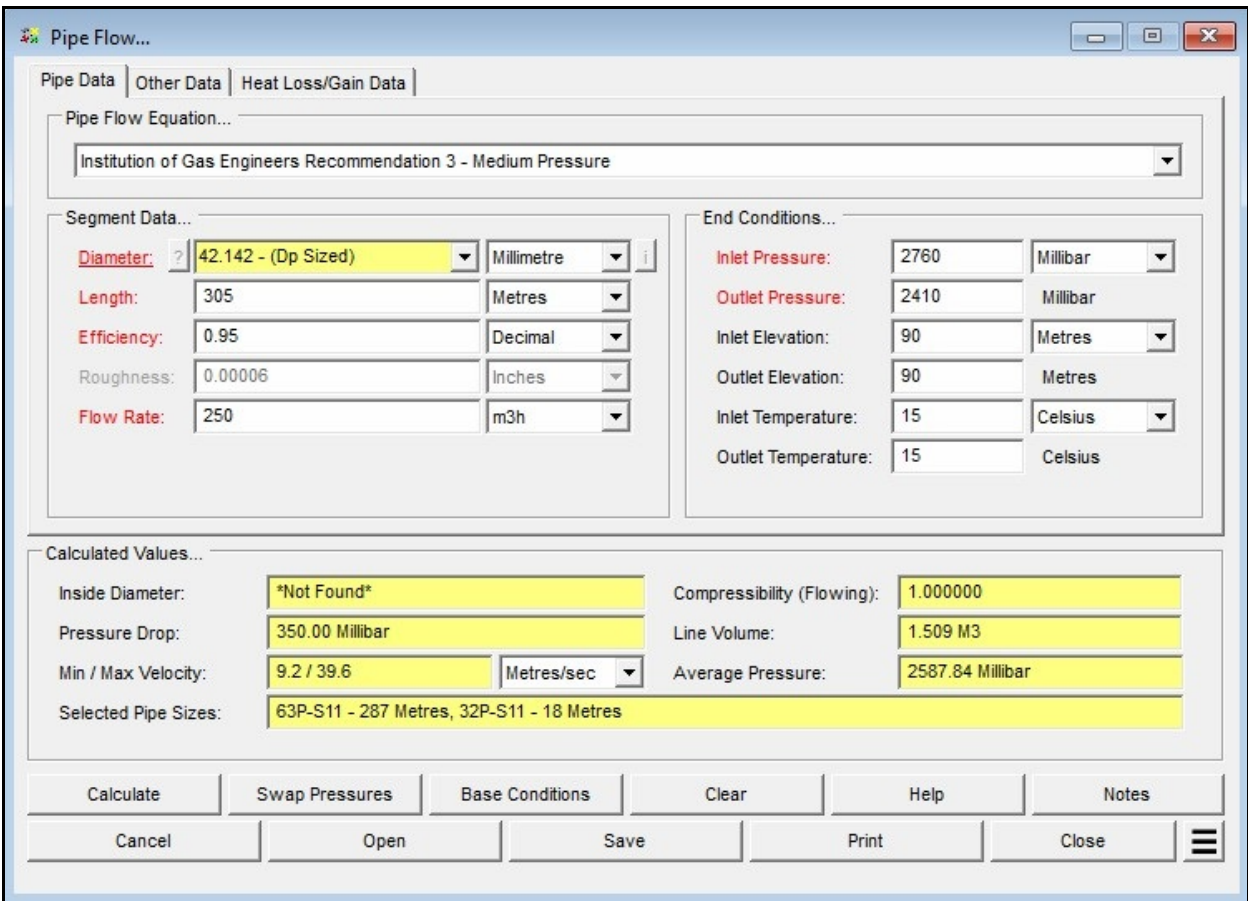

*Note...*

Notice that the calculated *Diameter* value is the same as in the previous calculation; however, the *Selected Pipe Sizes* item now shows two pipe sizes. The value shows a combination of pipe sizes and associated lengths, which, if used, would result in the specified outlet pressure for the specified conditions. Notice that the calculated *Maximum Velocity* value is greater than the previously specified allowable value, so the smaller pipe size could not be selected in the previous calculation.

## <span id="page-29-0"></span>**Conclusion**

The last step concludes this example. The entered data can be saved by clicking the *Save* command button. A previously saved calculation can be retrieved by clicking the *Open* command button. The calculation data and results can be printed by clicking the *Print* command button. To exit the calculation screen without saving the changes made during the example as the default data, click the *Cancel* command button. To exit the calculation screen and save the changes made during the example as the default data, click the *Close* command button.

The skills used in this example - entering data, setting dimensional units, selecting the unknown item, moving between data tabs, and performing the calculations - can be used to perform nearly any other calculation routines.

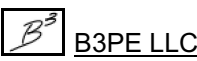

# <span id="page-30-0"></span>**Additional Example Calculations**

The GASCalc help documentation is stored on the GASCalc server. If you are connected to the internet, you may view and explore the examples for any of GASCalc's calculation methods. To view a document, click the *Help* command button on the associated calculation screen.

# <span id="page-30-1"></span>**Uninstalling GASCalc**

If, after using the GASCalc software, you wish to remove it, select the *Uninstall GASCalc* item from the *GASCalc* menu list.

! After the Uninstall Program has been started, read the contents of each screen carefully and respond appropriately.

*Note...*

If the Uninstall Program asks to remove any shared system files, click the *No* command button.

! A message will be displayed when the Uninstall routine is complete. The message will indicate whether the routine was successful or it failed. Select the appropriate option to clear the message.

*Note...*

• On some devices, the Uninstall routine will not be able to remove any directory or file that has been created after the initial installation.

• Some of the files and/or folders created by GASCalc after the installation may include files in the initialization directory (ini), files in the default calculation file directory (files), and/or files in the application directory (app).

• To remove these files and/or folders, use Windows File Explorer to find and delete the remaining files and folders. An example of the path for the initialization folder is shown below. The other folders have similar path locations.

• 32-bit machines - **C:\Program Files\GASCalc Demo\ini**

• 64-bit machines - **C:\Program Files (x86)\GASCalc Demo\ini**

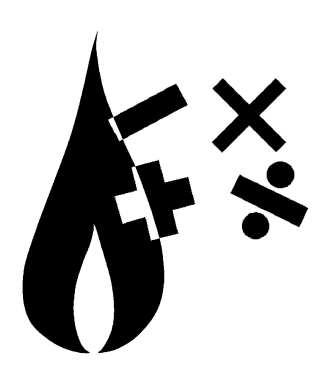

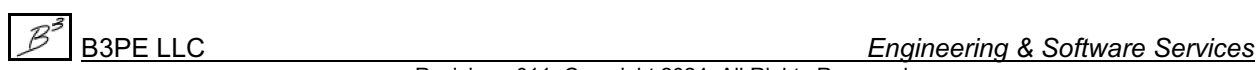